# **UVAFinance**

## Download and Print Expense Report **Quick Reference Guide**

### Download and Print Expense Report Overview

This Quick Reference Guide (QRG) is designed to walk employees through the process of downloading and printing an expense report in Workday. You can download expense reports as an excel spreadsheet or as a PDF file.

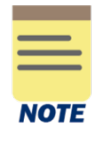

Downloading an expense report as an excel spreadsheet provides more details compared to a PDF. If you want to view the worktags provided, the reimbursement type, and the date it was approved, it is recommended to export it as an excel spreadsheet. However, if you want to include the expense report receipts, you should download as a PDF file.

### Download and Print Expense Report

On the Workday Home screen:

1. Type My Expense Reports in the Search field and select the task.

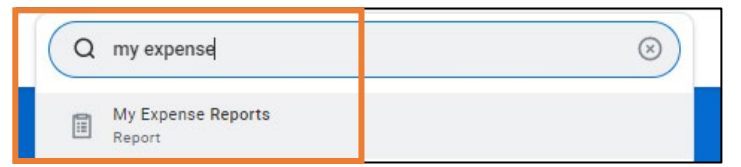

#### On the My Expense Reports prompts screen:

- 2. Complete the fields as needed to best filter your results.
- 3. Click the OK button.

#### On the My Expense Reports screen:

4. In the My Expense Reports table, select the **magnifying glass** next to the expense report you would like to export and print.

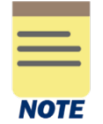

You can right click the related actions button next to the magnifying glass and select See in New Tab if you want to keep your current page as a reference.

#### On the View Expense Report screen:

- 5. To export and print the expense report as an excel spreadsheet:
	- a) On the top right corner, select the **Export to Excel** icon to download the expense report as an excel spreadsheet.

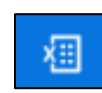

# **UVAFinance**

## Download and Print Expense Report **Quick Reference Guide**

- b) On the Export Document pop-up, click the Download button.
- c) Once downloaded, you can open it to view your exported excel document.
- d) To print, select File then Print on the excel document.
- 6. To export and print the expense report as a PDF file:
	- a) On the top right corner, select the PDF icon to download the expense report as a PDF.

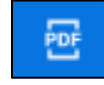

- b) On the Print Document pop-up, click the OK button. The pop-up includes a message that states your PDF is being generated and you will receive a notification when it is ready.
- c) After receiving the notification, click the Notifications icon on your Workday Toolbar and then select the Document Available notification (or click the link to the PDF file in the notification).

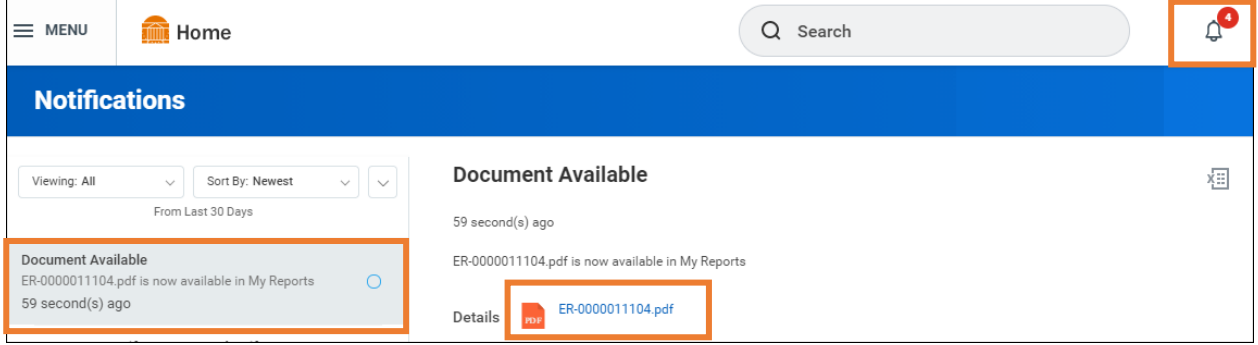

- d) Select the PDF link to open the document.
- e) Click the Download and Print icons to download and print the expense report respectively.

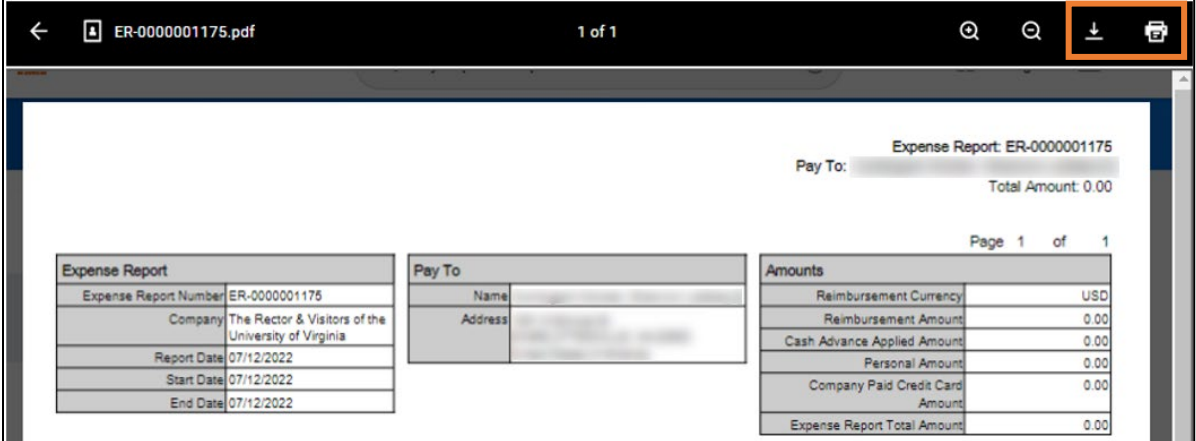

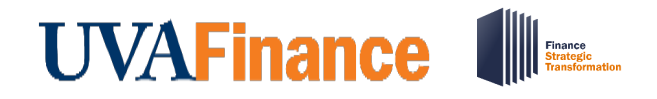

## Download and Print Expense Report **Quick Reference Guide**

If the report includes expense lines that have been itemized, the PDF or Excel file will only print the details at the expense line level; it will not include the itemized lines associated with the expense line. **NOTE** To download and print multiple expense lines, including the itemized lines, in one document, run the Find Expense Lines for Organization report.

You have successfully completed this task.